# **Как подать заявление в ПОО через Единый портал государственных и муниципальных услуг (ЕПГУ)**

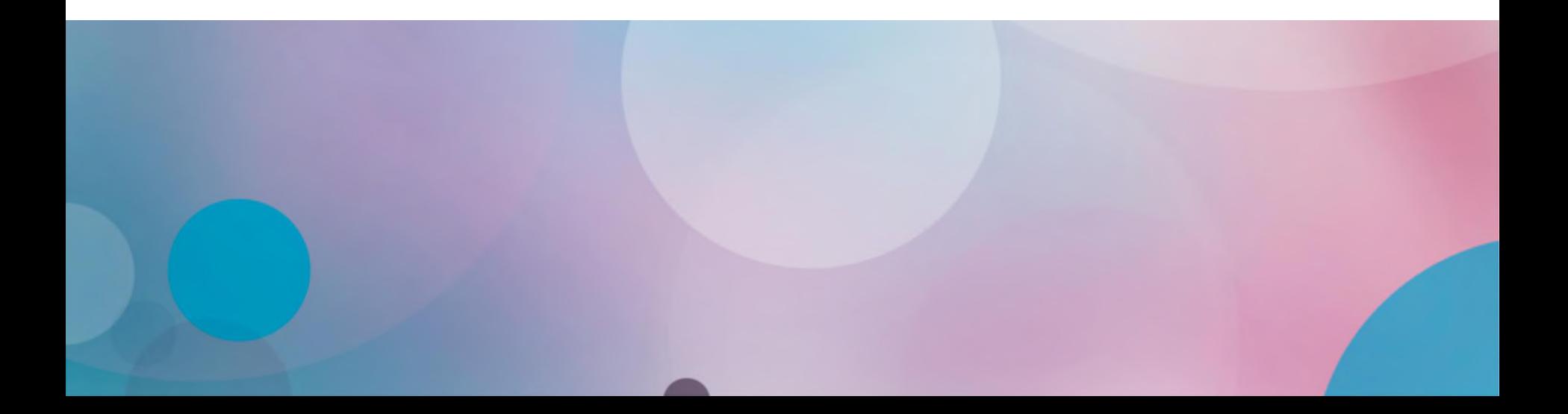

Для подачи заявления на поступление следует:

- *S* Перейти на портал ЕПГУ по адресу[: https://www.gosuslugi.ru/](https://www.gosuslugi.ru/);
- *S* Если нет регистрации на портале, необходимо ее пройти;
- *S* Для подачи документов через ЕПГУ НЕОБХОДИМА подтвержденная учетная запись (пройден 3 шаг регистрации)

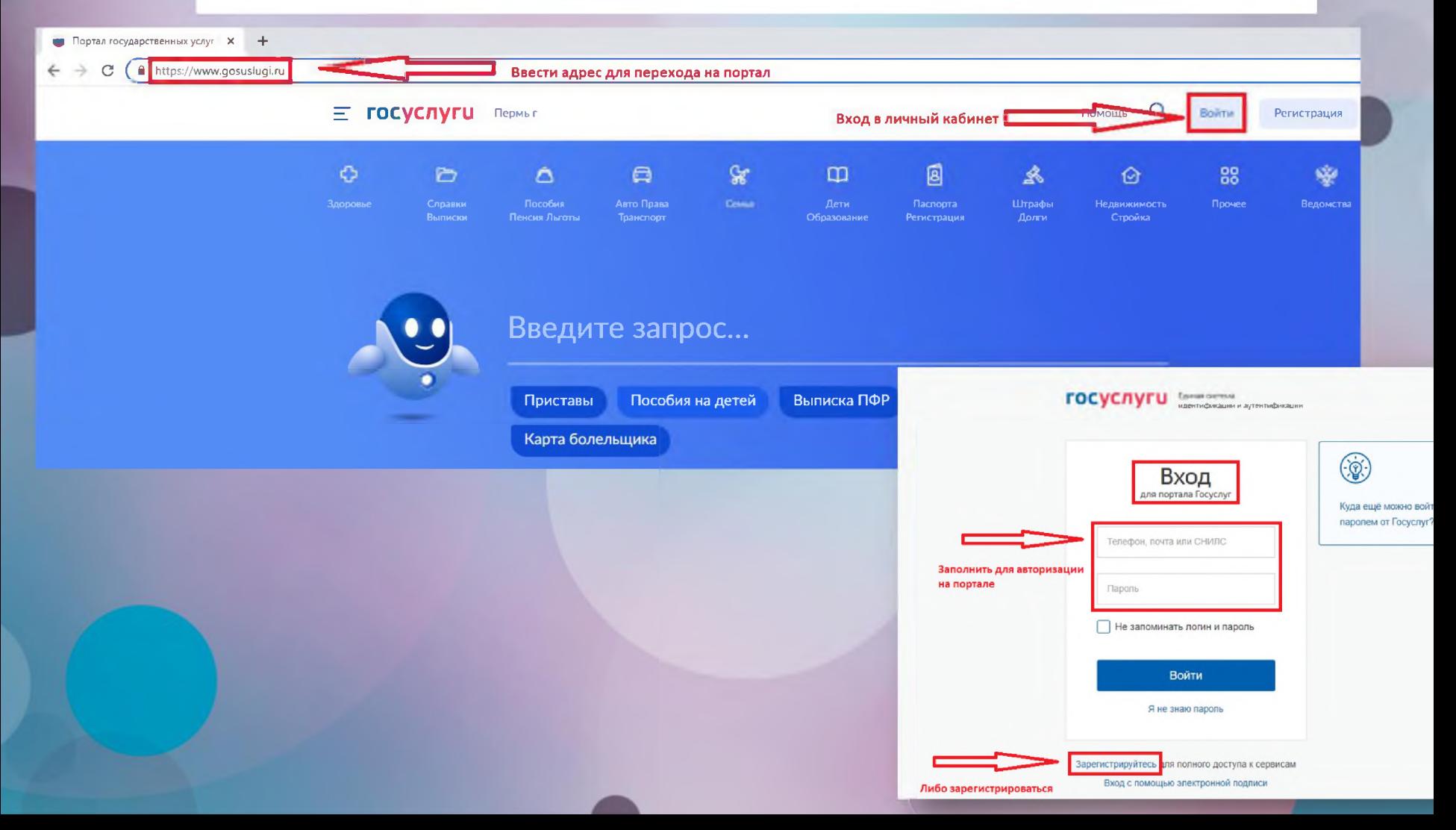

## Выбор раздела «Образование»

На открывшейся странице в функциональном меню выбрать раздел «Дети. Образование».

#### **E ГОСУСЛУГИ** Пермыг  $T$ <sub>C</sub><sup>2</sup>  $Q$ <sub>2</sub> 9¢ 圓 6  $\Delta$  $\Box$  $\omega$ A  $\odot$ —<br>Пексия Льготы<br>Пексия Льготы —<br>Паслорта<br>Регистрация Справки<br>Выписки Cemis  $\frac{1}{2}$ Введите запрос...

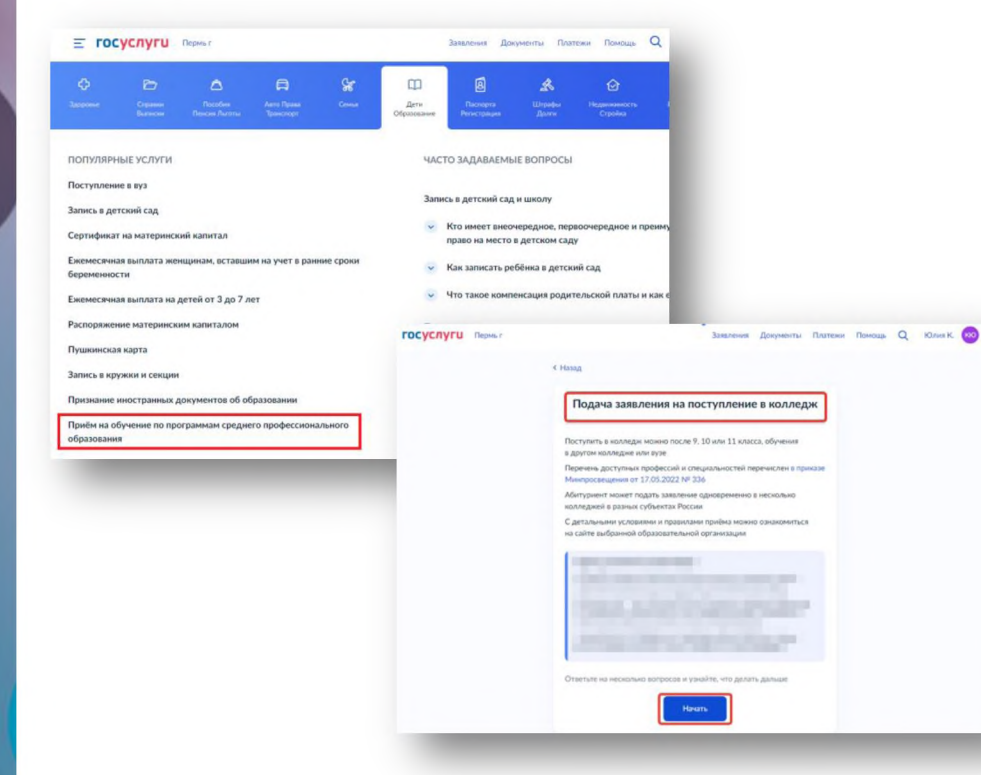

Отобразится каталог, в котором нужно найти и выбрать блок «Прием на обучение по

программам среднего профессионального образования».

При переходе в указанный блок заполнить форму заявления по алгоритму, описанному ниже.

#### **Подготовка к заполнению бланка электронного заявления**

#### **1. Указать «Другой регион»**

**2. Указать, на основании какого аттестата будет осуществляться поступление.**

#### **3. Отметить льгот (при наличии).**

К какой льготной категории относитесь? Нужно будет подтвердить документами. Можно выбрать несколько категорий

Дети-сироты и дети, оставшиеся без попечения родителей

Дети военнослужащих и сотрудников силовых ведомств Дети инвалидов I группы младше 20 лет из неполных малоимущих

Продолжит

**Военнослужащие и сотрудники силовых ведомств Ветераны и участники боевых действий** Люди, подвергшиеся радиации вследствие катастрофы на

Кто имеет право на социальные льготы

Выберите категории • Не отношусь ни к одной категории

Дети-инвалиды

семей

Чернобыльской АЭС

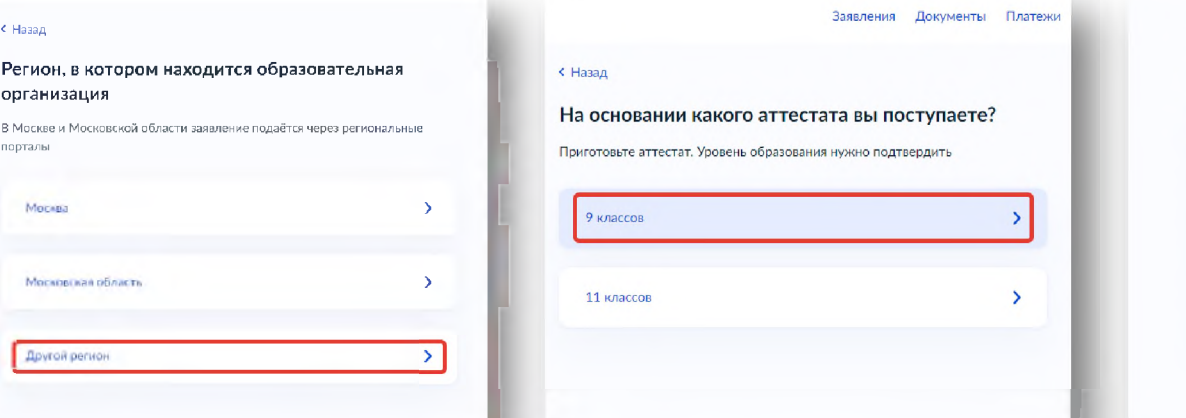

## **Подготовка к заполнению бланка электронного заявления**

#### **4. Отметить наличие либо о тсутствие договора о целевом обучении .**

#### **5. Отметить наличие либо отсутствие индивидуальны х достиж ений .**

У вас есть индивидуальные достижения?

**6. Проверить документы,** необходимые для подачи **заявления . По кнопке перейти к его** заполнению.

**»**

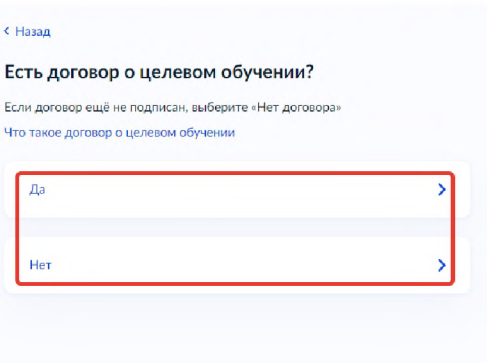

Заявления Документы Платежи

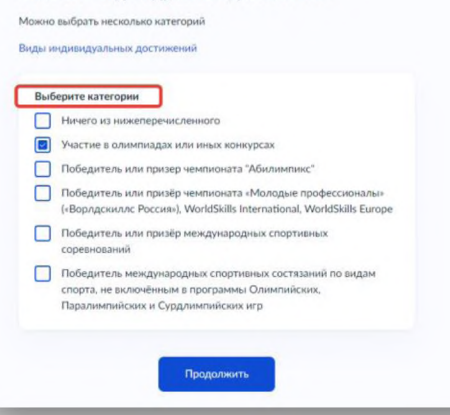

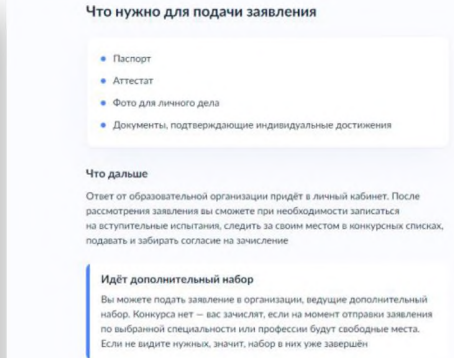

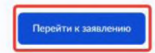

#### **1. Выбрать регион.**

**2. Выбрать организацию; для ускорения поиска использовать поисковую** строку.

## Выбор региона  $\times$ Пермский край Пермский край X - Не все регионы доступны Если регион неактивен в списке - он не подключён к Госуслугам. Обратитесь в образовательную организацию самостоятельно Сбросить всё Применить

#### Выберите образовательную организацию

Можно выбрать любое количество образовательных организаций, специальностей и профессий. Оригиналы документов подайте туда, где решите учиться

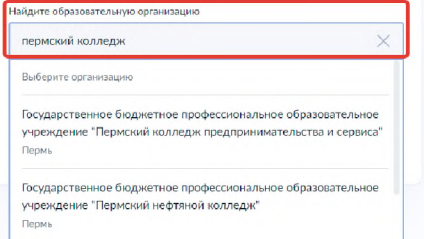

Государственное бюджетное профессиональное образовательное

#### **3. Отметить необходимость устройства в общежитие.**

**»**

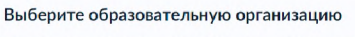

Можно выбрать любое количество образовательных организаций, специальностей и профессий. Оригиналы документов подайте туда, где решите учиться

Найдите образовательную организацию Государственное бюджетное профессиональное образов...  $\alpha$ Выбранная образовательная организация Государственное бюджетное профессиональное образовательное учреждение "Пермский нефтяной колледж" Перм ⊘ Есть общежитие

Продолжит

Пребуется общежити

5. Выбрать форму обучения.

Важно! Пользователь может подать заявление на очную,

**4. Выбрать специальность, затем раскрыть** выпадающий список.

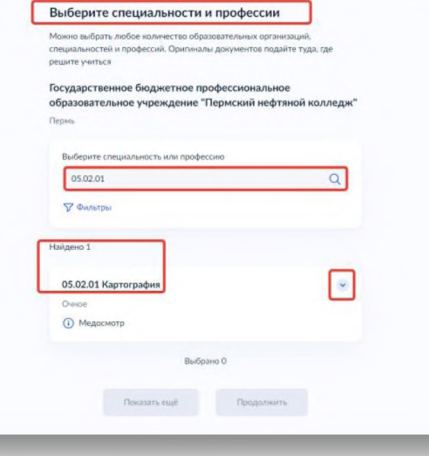

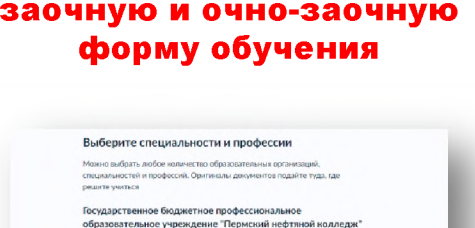

Buffinairo 1

 $\sim$ 

Выберите специальность или профессию 05.02.01 **T** OWNTON **bilgero 1** 05.02.01 Картография

Ourice **•** Медосмотр Подать заявку Overce, 4 roa

**6. Проверить информацию и продолжить создание заявления.**

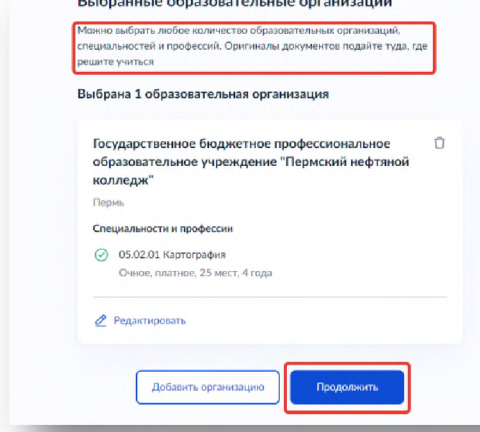

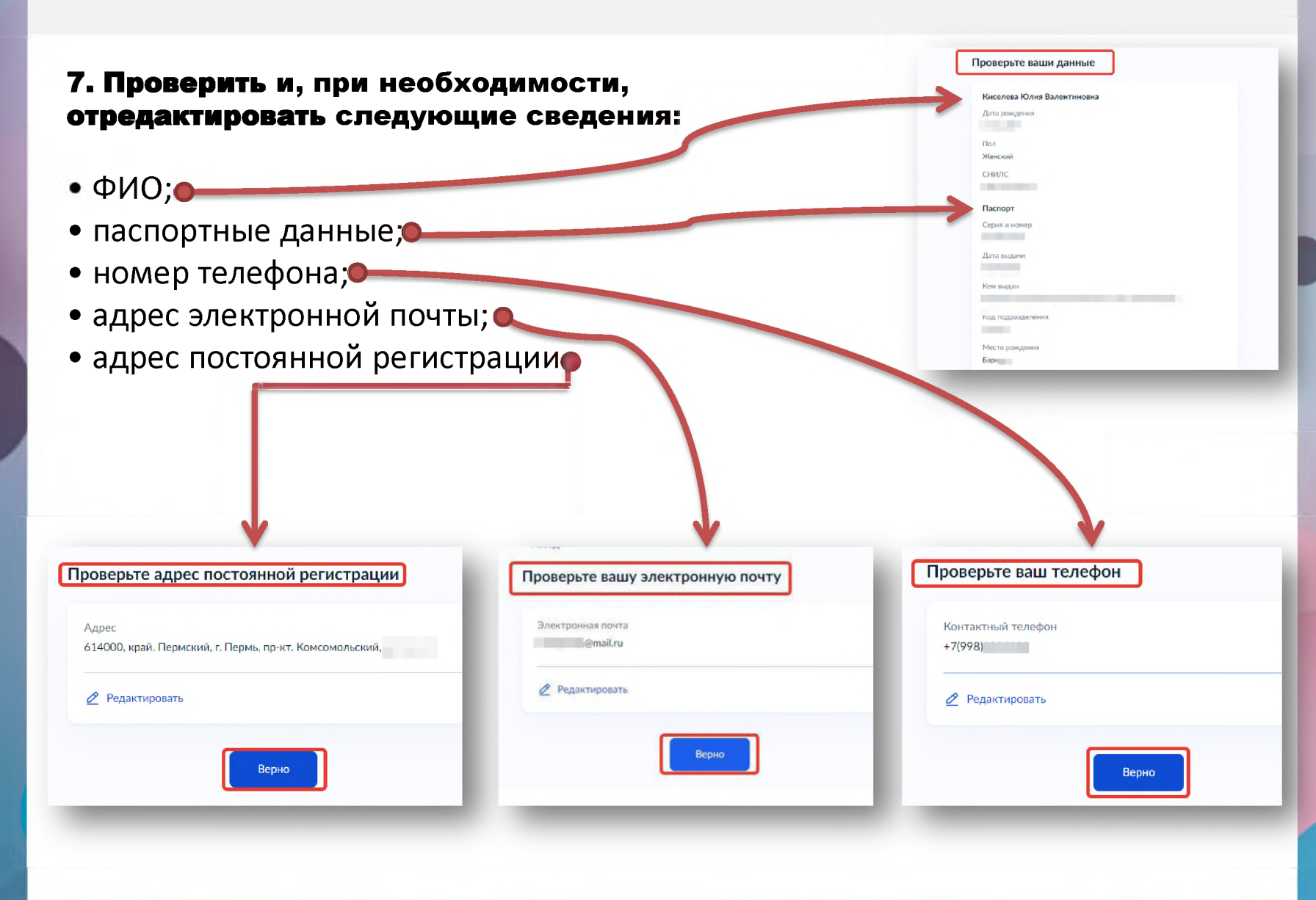

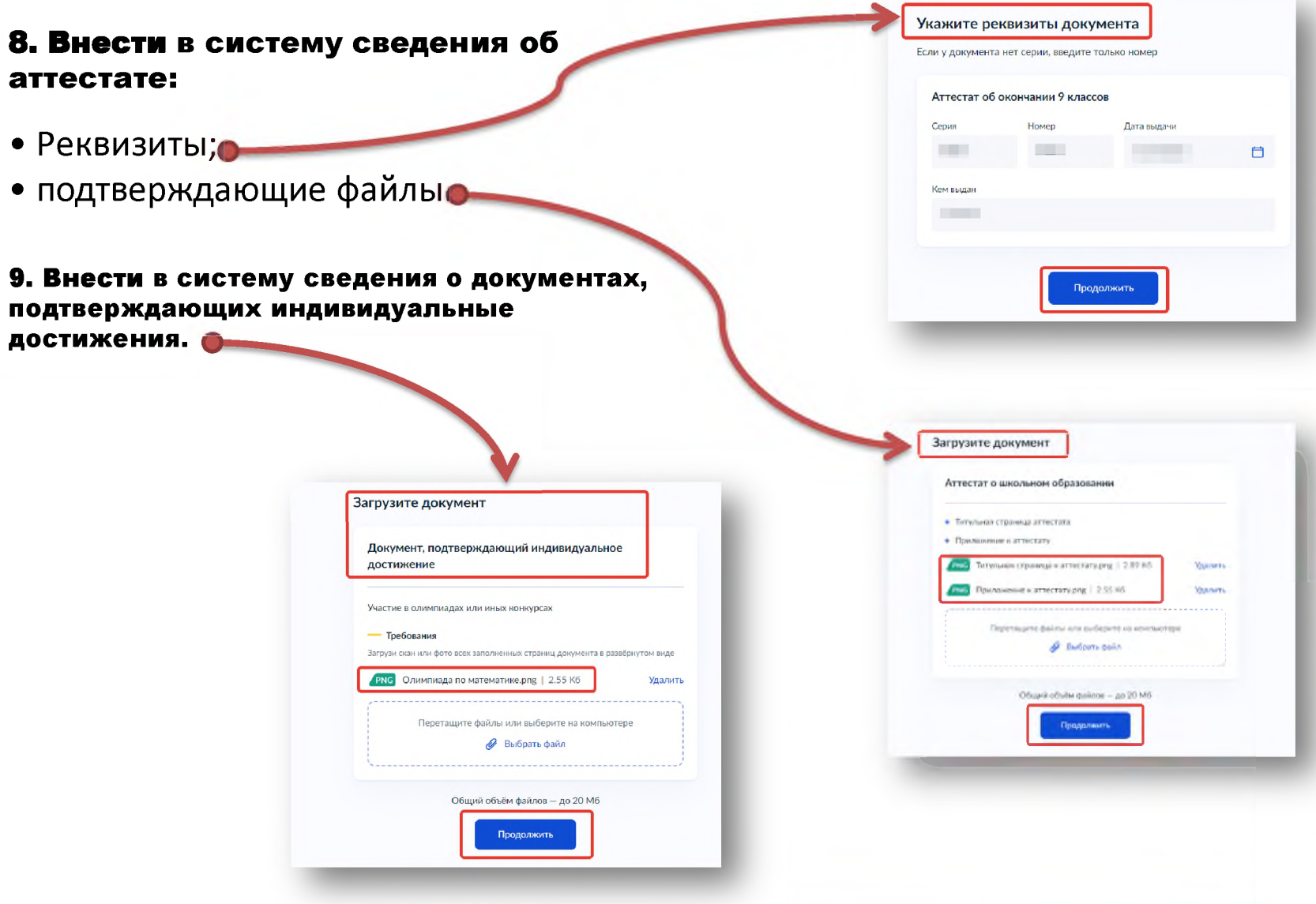

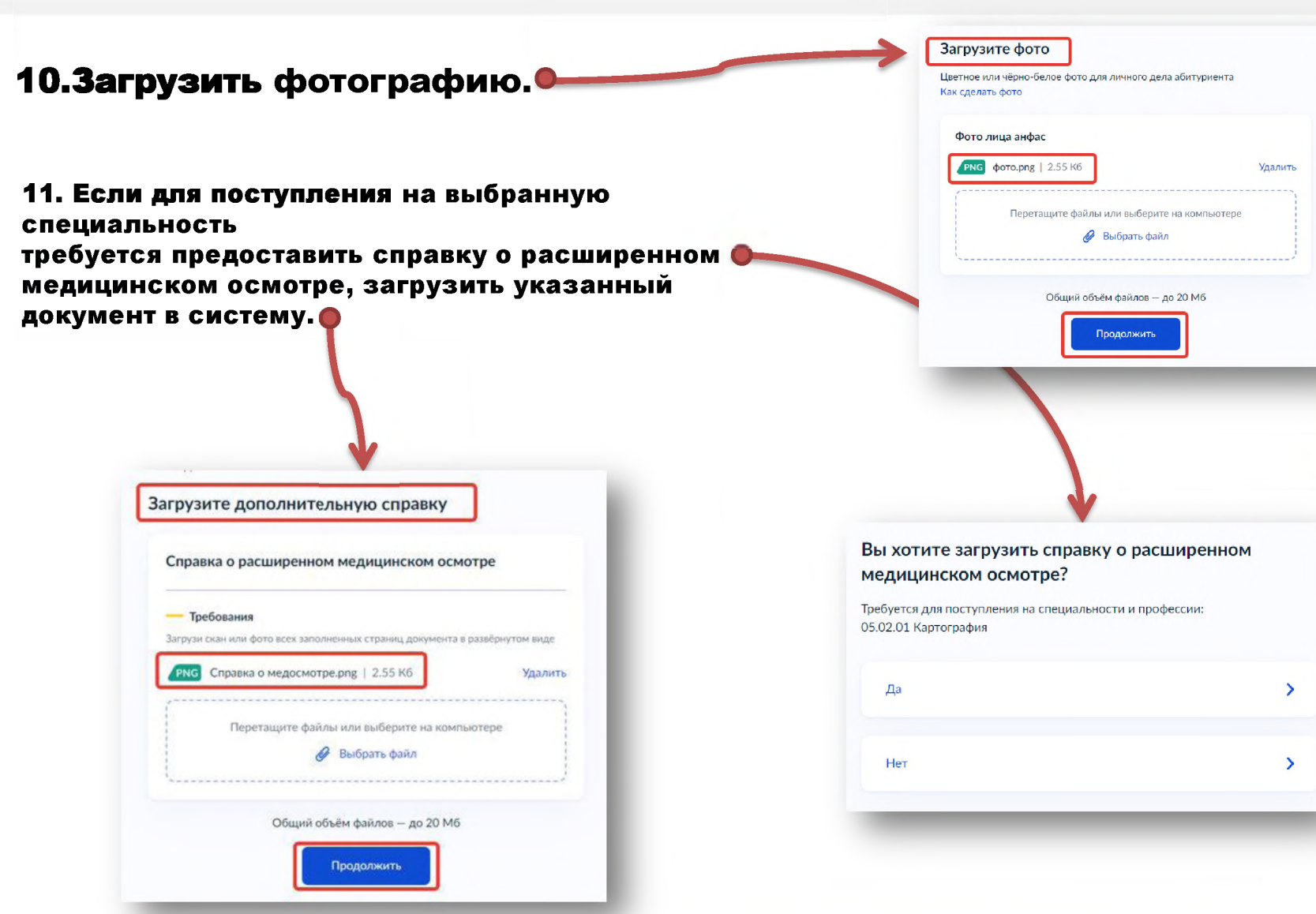